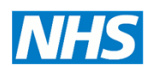

# **Screening Programmes**

**Newborn Hearing** 

# **Installation and Configuration Guide**

## **Madsen Accuscreen Pro and Audble.**

This document contains instructions for installing Audble, configuring NHSP settings and transferring those settings to the Accuscreen.

[Configuration Preferences.......................................................................................... 2](#page-1-0) [User Settings.............................................................................................................. 2](#page-1-1) Device Configuration. ................................................................................................. 2

# **1 Objective**

This guide describes the set up and data management or the Accuscreen Classic which have been SEDQ enabled and are used in the NHS Wewborn Hearing Screening programme. Use this in conjunction with the AudDe for MRC user guide (on the CD with the software). Refer to Appendix 2 for instru**tifiers** on how to upgrade Accuscreen Classic with SEDQ firmware. The Contract Contract Contract Contract Contract Contract Contract Contract Contract Contract Contract Contract Contract Contract Contract Contract Contract Contract Contract Contract Contract Contract Contract Contract Co

Settings should be checked for new devices or after it has undergone a repair or had a firmware upgrade.

## **2 Installation**

The **Audble** software replaces **Acculink** and the ABR configuration tool. This software enables synchronisation with eSP, configuration of the Accuscreens, setting of user passwords and "uncertainty users that have been locked out.

Install Audble sorty are, the complete or MRC installation, on your PC following the instructions in the MRC user guide.

Administration rights will be needed for each PC that the software is to be installed upon. Tips for trouble shooting are in Appendix 1 at the end of this document. **Note**: It is very important that Audble is installed and synchronisation with eSP established before any attempts to configure the Accuscreen.

### *2.1 Connection of Accuscreen to PC.*

There are 2 options for the way in which Accuscreen connects to a PC, the first being the most commonly chosen.

- Serial cable link: The AccuScreen is supplied with an Accuscreen to serial port connecting lead. **If your PC does not have a serial port (and most modern PCs do not) you will need to purchase a "USB to serial connector" and connect this your PC.** These connectors are usually supplied with their own software which should be installed onto the PC.
- Infra red link: The AccuScreen is supplied with an AccuScreen to infra red cable. If your PC does not have an infra red port you will need to purchase an external infra

red port and connect this to your PC. This will usually be supplied with custom software.

### *2.2 Setup in Audble.*

Use the default password and username the first time that you log in.

Username = Admin

Password  $= 123456$ 

This must be deactivated after at least two users with Admin profiles have been set. See User Settings below.

### <span id="page-1-0"></span>**2.2.1 Configuration Preferences.**

The details pertinent to your programme should already be set. The only alteration you should make is to set the ABR password under Accuscreen Test Preferences. Save preferences by clicking on the button in the bottom left hand corner. Click on the Synchronise with eSP icon on the menu bar. This will update Audble user lists, risk factors and facilities.

### <span id="page-1-1"></span>**2.2.2 User Settings.**

Each user must be given a unique 6 digit numerical password to access Audble and the Accuscreen. These are set in User Manager from Nelicon on the menu bar or Administration>user manager. Select the user from the list and click the **User Edit** button. Edit the user details in the Maintain User Account window.<br>1. Set 6 digit numerical password The Maintain USC Country of the Device Management Tool to configure the Device Management Collins,<br>
Accounts and facilities.<br>
Settings.<br>
Settings.<br>
Settings.<br>
Accounts a mean of digit numerical procession on the meanuser m

- 1. Set 6 digit numerical password<br>2. Check state is active
- Check state is active.
- 3. Set profile as either Screener or Administrator as appropriate.

It is advised that at least 2 users have Admin user rights. Users that have been locked out after three unsuccessful login attempts may be unlocked by clicking on the **Unlock**  user button in the Maintain Ute Kccount window.

<span id="page-1-2"></span>Deactivate the Admin user the you have set the passwords for your users.

# **2.2.3 Device Configuration.**

Use the Device Management Tool to configure the settings on the Accuscreen.

1. **Click on the Device Management Tool icon.**<br>2 Switch on and connect the Accuscreen via the

Switch on and connect the Accuscreen via the serial data cable.

3. Follow the Device Management pop-up, select the appropriate device in the Connected Screening Device Drop down and click on the **Connect to Device** button. It may take a few seconds to connect and for the connected message to appear. At this point the device serial number (ID number) will be shown.

- 4. Once connected click the **next** button to synchronise with eSP. Connection data will be displayed in the panel.
- 5. Click the Next button again to proceed to Customise. Click on the **Users and Facilities** button to add or remove users and facilities to the device. Do not select "unknown screener" or "out of area". Use the  $\rightarrow$  and  $\leftarrow$  buttons to move users or facilities between lists. Click OK to finish.
- 6. Click the **next** button to update the Accuscreen. This may take a minute and should not be interrupted or disturbed until complete.
- 7. Click **finish** to complete and exit the Device Management Tool. It is now safe to unplug the Accuscreen.

### *2.3 Setting the Accuscreen Hand Held Device.*

Accuscreen configuration is done at synchronisation but it is important to check the settings on the device after a firmware upgrade or after it has been repaired. For the Newborn hearing screening programme the settings are as below

#### **SETTINGS 1**

Language = English Date/time: this will be reset at synchronisation Date/time format: forth option (31/12/99 23:59) Backlight: on Sounds: off Default test: for AOAE machines there is only 1 test so no need to select. For combined units suggest you select TEOAE **SETTINGS 2** Default location: Inpatient Patient list mode; list by Last Names

All the other settings will be set at synchronisation

#### **AABR configuration**

Access to this menu is password protected. (The 5 digit password, is set in the configuration preference in Audble. See Configuration Preferences above for instructions) From the main menu select Options/ABR configuration The strainer of the set at synchronisation<br>
Things will be set at synchronisation<br>
Things will be set at synchronisation<br>
The setterned in Audble. See Configuration<br>
Word<br>
Iter = 50 Hz<br>
Wel = 45 dB Note: this is to encore

Enter the password

Set the notch filter  $= 50$  Hz

Set stimulus level = 45 dB Note: this is to ensure conformity with other AABR equipment used within the NHSP programme.

### **3 Appendix 1 - Connection/Synchronisation to the SEDQ web service.**

## *3.1 Configuring Network Access.*

The intermediary soft vare is not proxy aware; therefore your computer and network must be configured correctly to enable it to work.

There are essentially 2 ways to do this however the first is the most common setup. Your IT department will be able to support you with this.

1. Configure your proxy to allow access to (white list) https://NWW.SMSNHSP.NHS.UK

If using this option you must ensure that Windows is configured to use the proxy.

Windows should be configured to use the proxy either via a WPAD file or Proxy Configuration Tools

http://msdn.microsoft.com/en-us/library/aa384069(v=vs.85).aspx

In some cases we have found the software does not pass the authentication details to the proxy server.

In this case you will need to create an anonymous filter rule to allow the traffic.

2. Ensure the appropriate network routes are in place to allow TCP/IP traffic bound for NWW.SMSNHSP.NHS.UK to bypass the proxy.

If using this option and you have Windows configured to use a proxy, you must ensure that it is configured not to use the proxy for this address.

If you have any issues or feedback regarding the network setup please feel free to feedback to the program centre as it will inform our future software development.

# **4 Appendix 2 – Firmware upgrade for Accuscreen Pro. Preparing the PC and Accuscreens for SEDQ Upgrade**

#### **http://Otometrics.ftpuk.net Username: mrc\_nhsp Password:Otometrics1**

### **Checklist**

- Fully charged Accuscreen and serial lead for data download. There must not be any screening data present on the device.
- Laptop or PC plugged into mains power supply. You will need administrator rights.
- Upgrade codes or License Key. 8 digit code to be found on the FTP site (above) in "NHSP Sites "in a folder labeled with your site code.
- SEDQ.zip file located in the "SEDQ Source Files" on the FTP site (above). Download this zip file to the root of the C drive of your PC or Laptop.<br> $\overbrace{\hspace{2.5cm}}$ The located in the "SEDQ Source Files" on the FTP site that<br>the root of the C drive of your PC or Laptop.<br>
C and Performing the upgrade<br>
extract) the zip files into the root of the Marive, This create<br>
SEDQ. Use the same p

#### **Preparing the PC and Performing the upgrade**

- Unzip (or extract) the zip files into the root of the C drive, This creates a folder located in c:\ called SEDQ. Use the same password group for unzipping or extracting.  $c$ :\ called SEDQ. Use the same password
- Connect Accuscreen to PC with serial cable and switch it on. This Must be to COM1, (check for com port allocations in device manager).
- Use Windows Explorer to navigate to the SEDQ folder on your C Drive. This contains the files needed for the upgr
- There are 2, bat files
	- o SEDQ<sub>a</sub>The for upgrading AOAE only Accuscreens.
	- SEDO TA.bat for upgrading AOAE/AABR combined Accuscreens.
- Double click the appropriate file to open a DOS window.
- press any key as instructed at each of the pauses in the batch file.
- The process will finish with a request for a license key. Enter the 8 digit code which is to be found in your file on the FTP site.
- The Accuscreen will reboot to complete the upgrade.

The same process is to be followed for upgrading all of your Accuscreens but make sure that you select the correct bat file for the type (AABR/AOAE combined or AOAE only) you are upgrading.

#### **An engineer from GNOtometrics will be available if required, see SEDQ setup checklist point 42, Please contact GNO before attempting the first firmware upgrade.**

Any issues or questions on the above should be directed to the following prior to the upgrade taking place:-

Email: [support@gnotometrics.co.uk](mailto:support@gnotometrics.co.uk)

ARCHIVED NOVEMBER 2017